## **HOW TO ACCESS GLOW AND MICROSOFT TEAMS**

Glow and Teams can be accessed on any computer using a web browser. Google Chrome works well and is recommended. The built-in feature of User Profiles is very useful and helps avoid some issues which can be caused where a device is being shared by multiple users.

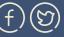

www.e-Sgoil.com

@eSgoil

The following steps describe what you need to do to set up your Chrome browser to use this approach. Teams is used by e-Sgoil to deliver Senior Phase Study Support webinars and various other programmes.

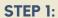

Start up your Chrome browser.

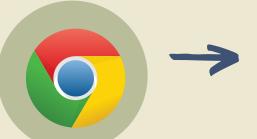

#### STEP 2:

Access the Profiles menu at the top right of the browser window

Click on the "Add a new profile" button and call it Glow/O365 Access or similar.

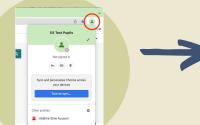

### **STEP 3:**

Click "continue without an account"

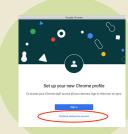

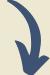

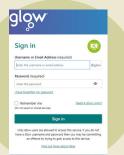

### STEP 6:

Logon with your Glow User ID and Password.

Your school will be able to help if you don't know your Glow details.

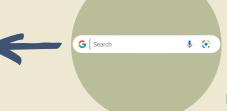

#### **STEP 5:**

To access the RM Unify website either search for Glow Logon or click the following link

https://glow.rmunify.com

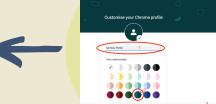

## STEP 4:

Setup the profile by giving it a name and colour theme

# **STEP 7:**

If this is the first time you have accessed Glow, now add the required tiles to your personal launchpad. Click on the "Add" button

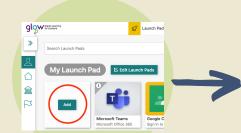

## STEP 8:

Click "App from library"

Search the Apps Library for the Teams

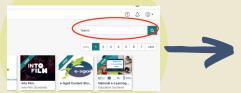

#### STEP 9:

Click on the tile and then click on the "Add to my Launch pad" button

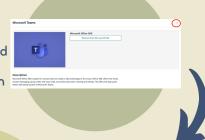

Click the icons below to watch videos covering all these steps

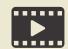

Steps

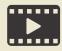

Steps

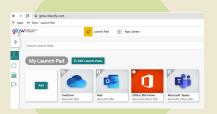

## **STEP 11:**

This is what your Personal Launchpad should look like when you have completed this process

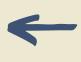

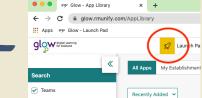

## **STEP 10:**

Repeat the above steps to add any other tiles vou may need then click on "Return to Launchpad"